# **Contacts**

**DevMan** allows you to create links between Organisations and People and with projects, approaches, interactions and other DevMan functions. This gives you a three dimensional view of all relationships, i.e. view all the people linked to a specific Organisation or all the Organisations a person is linked to.

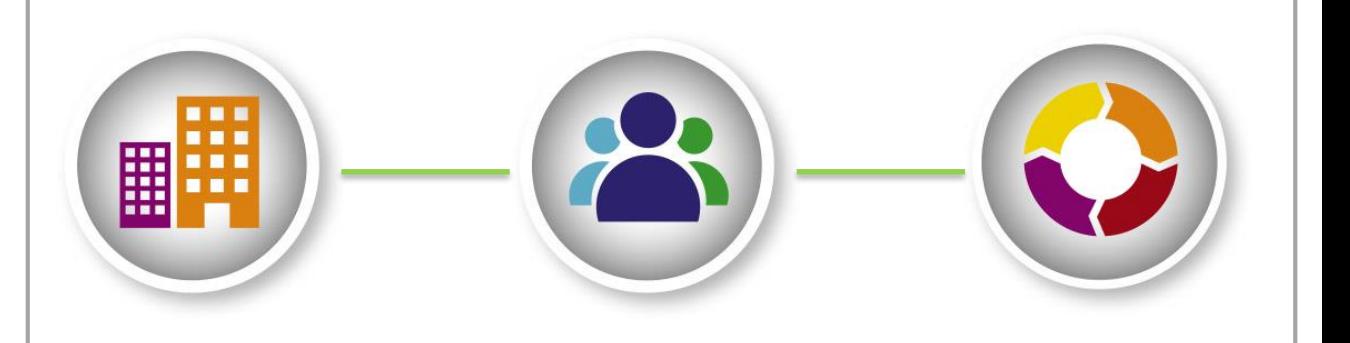

### **Add a new organisation & person on one page**

Before adding new data, it is necessary to use the Search features to search for an existing profile. If you find a match **DO NOT** create a new profile. If you don't get a match, create a new profile.

From the main menu select :

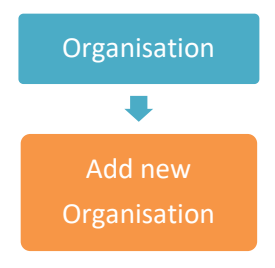

This method allows you to add the details of a new Organisation and the contact person on one page, but creates two separate profiles that are linked: - one for the organisation - one for the person

Thereafter, each profile must be updated individually. Complete all details and save.

## **Add a new person & link to existing organisation**

#### From the main menu select :

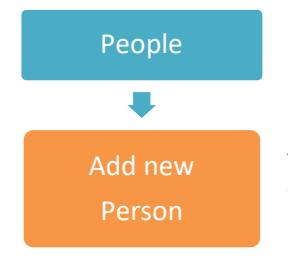

This method allows you to add a persons profile, and link them to an Organisation, without having to add all the Organisations details because the Organisation profile already exists on the database.

Link the person to the Organisation profile by using the inline search feature in the Organisation field. Complete all details and save.

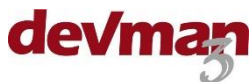

## **To view an organisation or person profile**

#### **SIMPLE SEARCH**

Use the inline search feature on one of the following pages: Home tab: Searches **ALL** profiles - People, Organisations & other People tab: Searches People only Organisation tab: Searches Organisations only

#### **FILTERED SEARCH**

Select either:

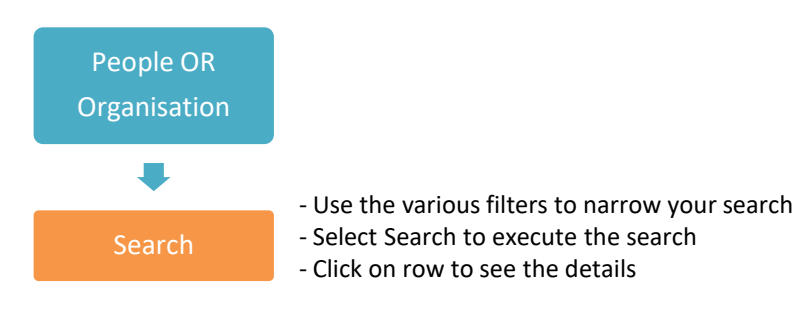

## **To edit a profile**

When on the profile select:

Edit

Edit the details and Save your changes.

## **View, edit & add a link between organisation & people**

The link defines the relationship between an Organisation and a person. At the bottom of the organisation or person summary page you will see all links for that particular profile. To view, add or edit links of a particular profile select:

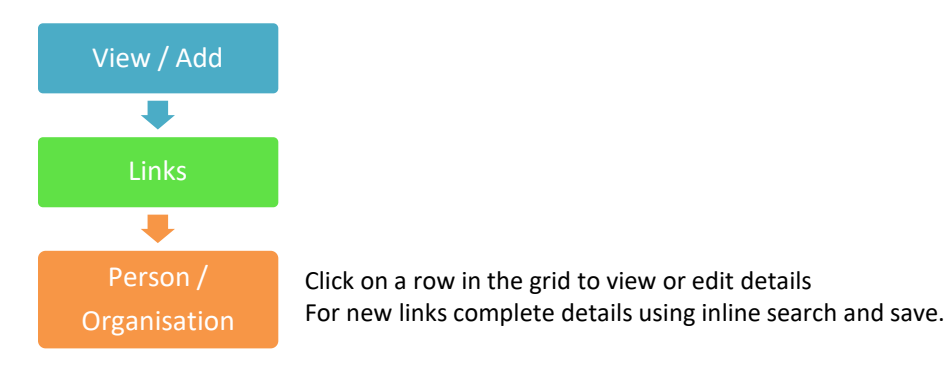

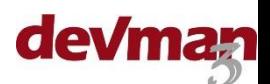

## **Telephone numbers**

DevMan automatically validates and formats phone numbers based on the requirements for each country (as defined internationally). This ensures that all phone numbers are validated and correctly formatted when sending SMSes so they do not fail. For example: US phone numbers get dashes, UK numbers get spaces, etc.

Local numbers are saved in the format in which you would dial them automatically removing the prefixed country code. Should you prefer to have local numbers saved in the international format please contact support to enable.

# **Add banking details**

Banking details can be added to a person or an organisation profile. Bank account details are needed for any EFT integration giving or payment. From the profile select:

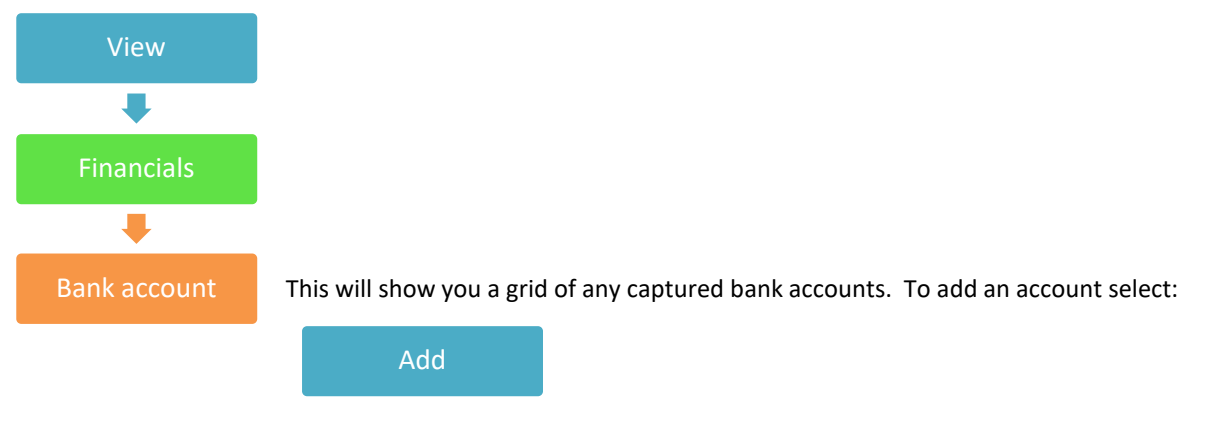

Capture the bank account details then select Save and close.

The bank account grid will encrypt the account number, the only way to view the details is to go into the record. To view or edit the details or view the bank account as above, select the account from the grid, edit and save.

Bank accounts linked to any successful completed transactions will be locked.

### **Notes**

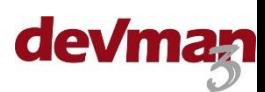

#### **HOW IT WORKS**

DevMan allows you to merge duplicated profiles of organisations and people into one profile, combining their history, contact details, interactions, activities, projects and financial data onto one profile.

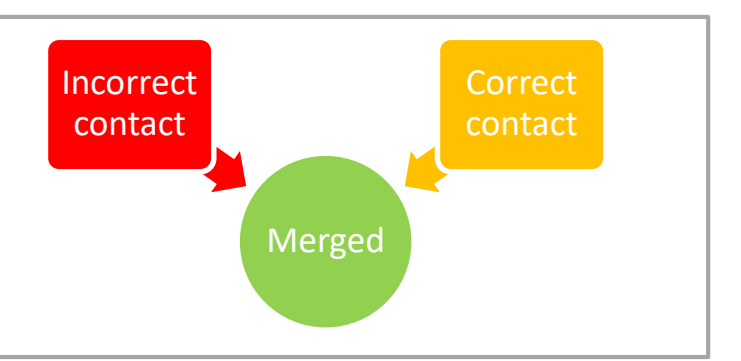

## **Merge profiles**

Only duplicated Organisation or People profiles can be merged.

When duplicated profiles have been identified, select the profile with the least up to date information and select:

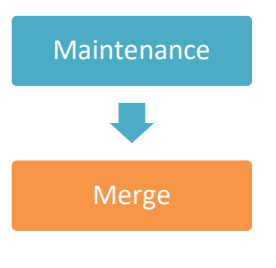

Merge This will take you to the re-allocate page. Carefully read the information in blue, indicating what data will be re-allocated.

#### Further down the screen you will see:

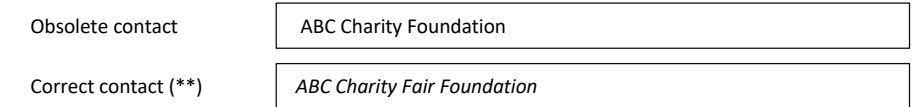

\*\* Use the inline search feature to select the correct contact profile.

The grid below will show you the data that will be replaced:

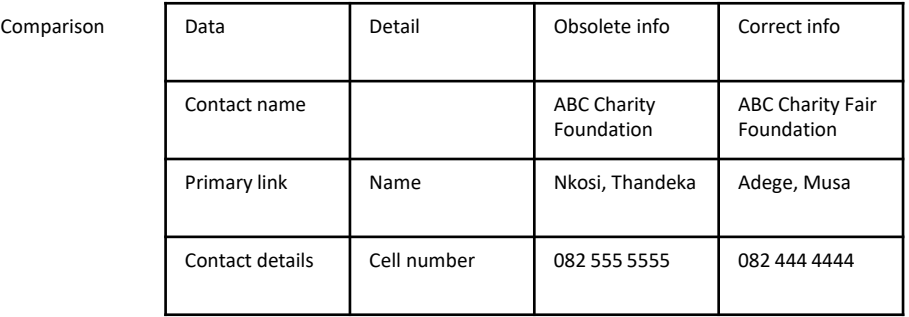

To merge the data select:

Merge Once the reallocation of data is successful, go back to the incorrect profile and delete it from the database

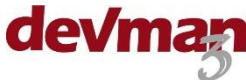